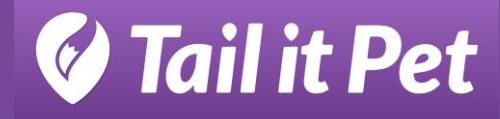

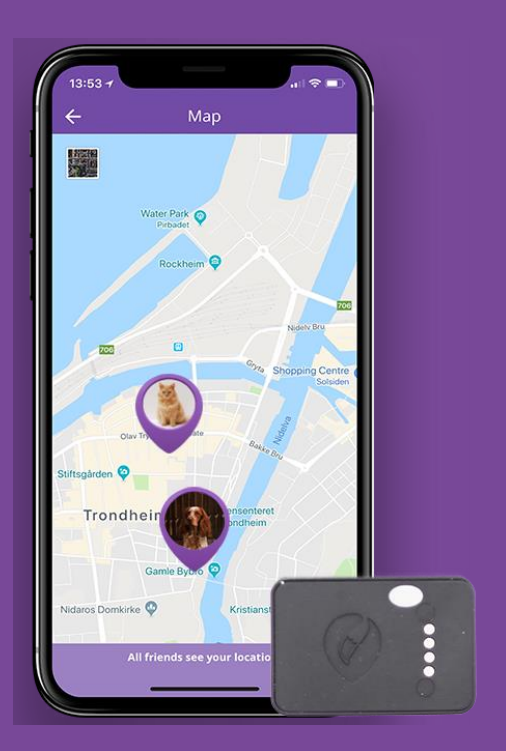

# **User manual Tail it Pet**

Tail it Pet user manual V1.0.0

TAIL IT TECHNOLOGIES | Fossegrenda 9

# <span id="page-1-0"></span>List of content

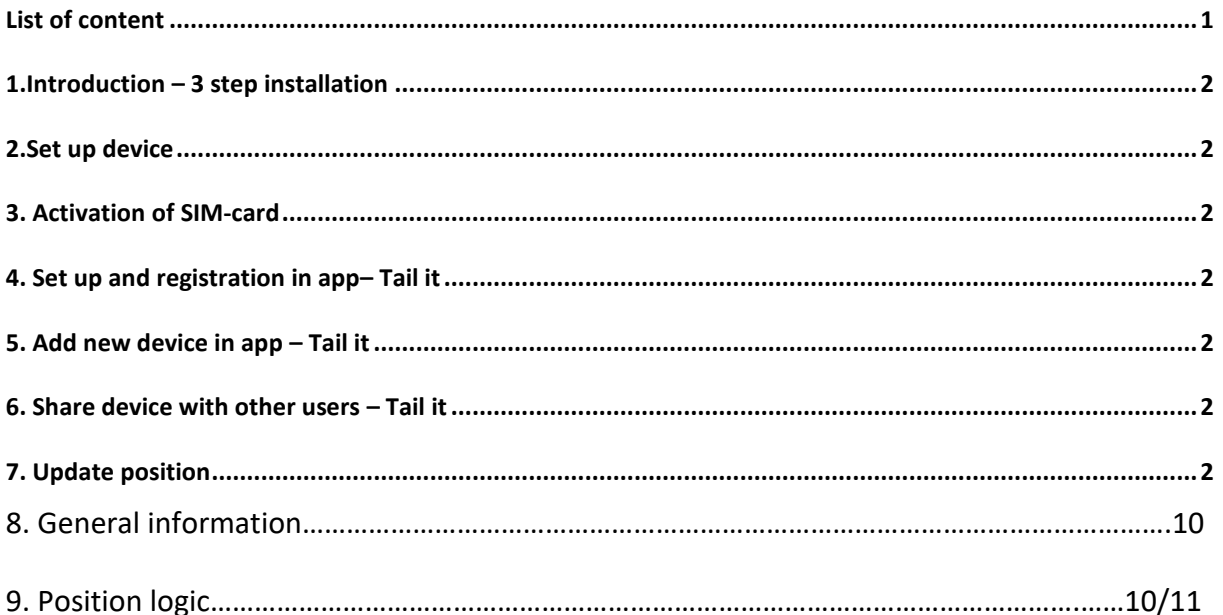

## 1.Introduction – 3 step installation

1. Download "Tail it" app from App Store or Google Play

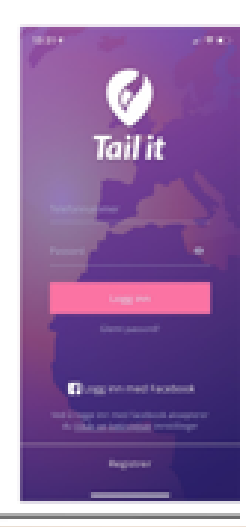

2. Scan the QR code found on the declaration of conformity, or type in the 5 digits you see on the sticker on the device.

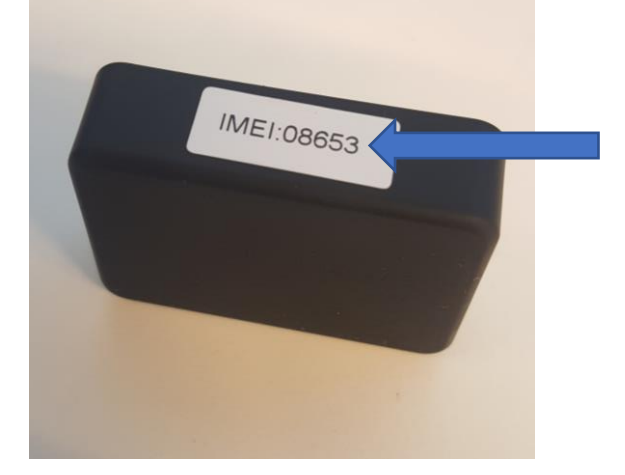

3. See updated location of the device in map.

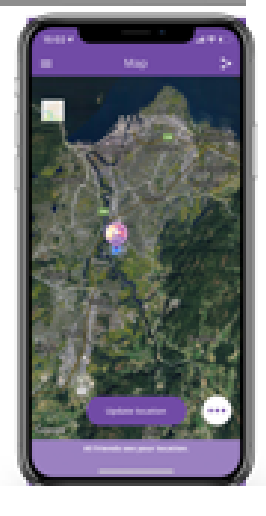

#### 2.Set up device

- 1. Open the box you have received and take the tracker and charger out of the box.
- 2. There will be some power on the battery in your tracker when you receive it, but to be sure, we recommend that you charge the tracker for a while. Estimated charging time for full power on the battery is between 3-5 hours. The tracker will blink with a green light when it is charging and continuously light with a green light when it is fully charged. (It may take a few seconds for the light to come)

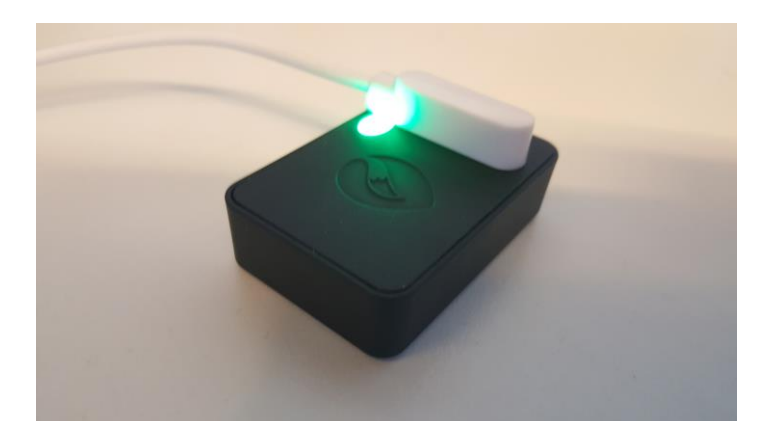

- 3. Once you have fully charged the tracker you are ready to start the tracker setup.
- 4. To switch the tracker on, hold down the power button (light source). When you see a long green light, it means the tracker is turning on. Click the button once quickly, and if it blinks twice, it's confirming it's on. To switch it off again, simply hold the button down again until you see a long white light.

#### 3. Activation the SIM-card

- 1. A SIM card is pre-installed inside the device when you receive it. This must be activated before it can be used. This is done by visiting reg.tailit.no
- 2. When you go to reg.tailit.com, you can choose which product you have bought, the subscription type you prefer and fill out the information required.
- 3. Type in the five-digit IMEI number printed on the sticker that is on your device.

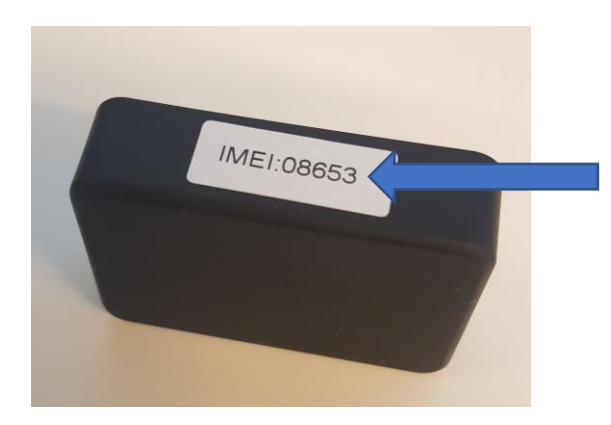

- 4. After you have completed the entire registration, you will receive a message saying that you have completed activation of the SIM card. Then your SIM card is activated and ready for use.
- 5. Once you have activated your SIM card, you will also receive an e-mail with PIN and PUK codes and mobile number (Check spam if you do not receive the e-mail)

4. Set up and registration in app– Tail it

- 1. Visit the app store (iOs) or Google Play (Android) on your phone and search for "Tail it" Download this app.
- 2. The first thing you have to do is register yourself to create a user. Then click Register at the bottom of the first page or log in through Facebook.

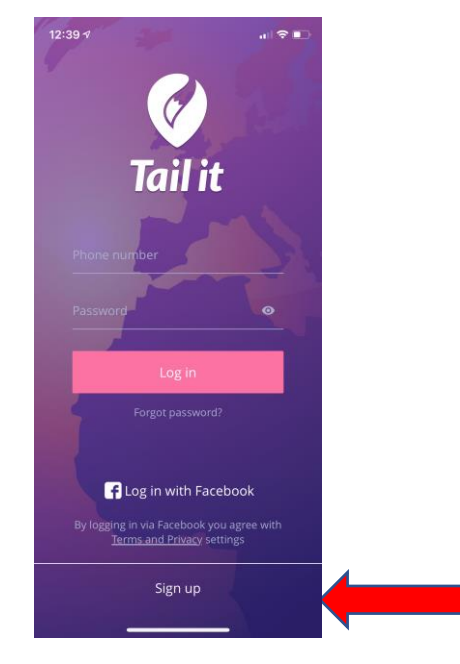

- 3. If you don't want to go through Facebook, then enter your own private phone number to create a user. Next, type the activation code you receive on text on your mobile.
- 4. Enter a password. Keep in mind that you must have uppercase letters, lowercase letters, numbers and a character (!?., - # etc)
- 5. Enter your own name.
- 6. Add picture of yourself or skip this step if you dont want to add picture.

### 5. Add new device in app – Tail it

1. When you come to the screen where you can add a device, press "Let's get started"

2. Scan the QR code found on the declaration of conformity, or type in the 5 digits you see on the sticker on the device.

Once you have added the IMEI number, enter the name you want to give the device.

- 6. Share device with other users Tail it
	- 1. Now you've added your device. You can now share this code with someone else, if you want more people to see the device to their app.
	- 2. In order for someone else to add the device to the app, follow the same recipe as the setup you already did and enter this code they are asked for after they try entering the IMEI code you just added. The code expires after 5 minutes, and then a new code will pop up.

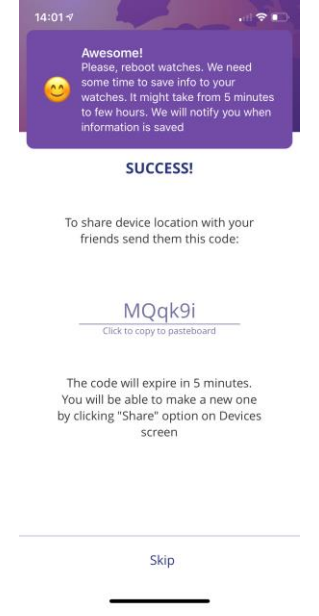

3. Once you have added the device and turned it on, by holding down the power button (Lightsource on the device), you get to the home screen of your devices. You can also "swipe" to the left on the device screen, and click the yellow "share" button, to share it with one of your friends in the app. They will have 5 minutes to accept the invitation.

4. You can also find this code by pressing on the device in the "devices tab", where you will be forwarded to a menu where you can choose to share the device. Then a new code will be added that others can add to the device in their app. This code only works for 5 minutes at a time.

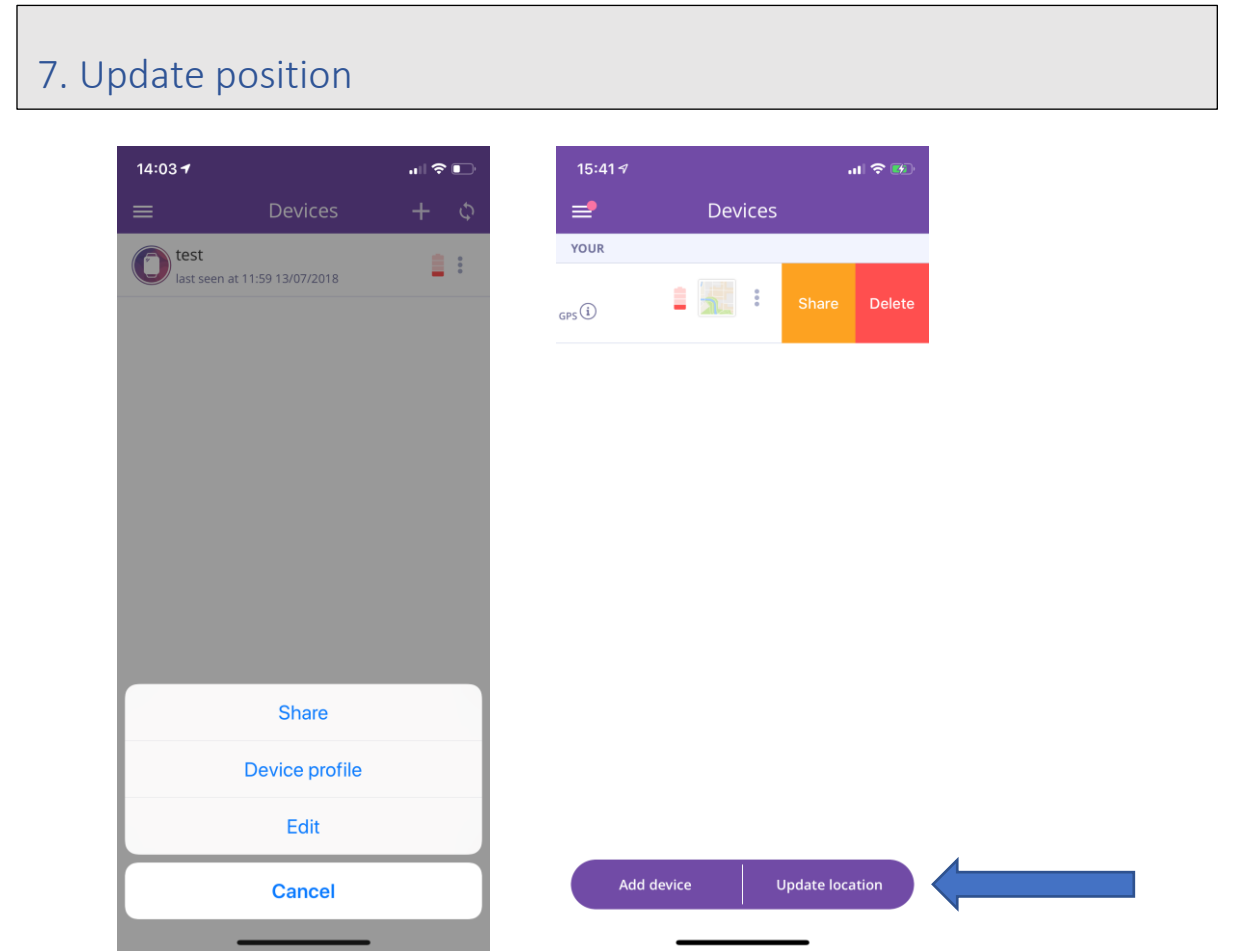

To update position on the tracker, click the "update location" button found in the map, or in the "devices" tab in the application. You can also update location by using "live tracking", Go to the map section of the app --> click the drop-down menu (symbol of three dots) --> click the Live tracking function (symbol looks like this ((\*))). Select your device (the little "switch" goes from grey(inactive) to orange(active)) --> make sure to click the X to correctly exit the window

1.

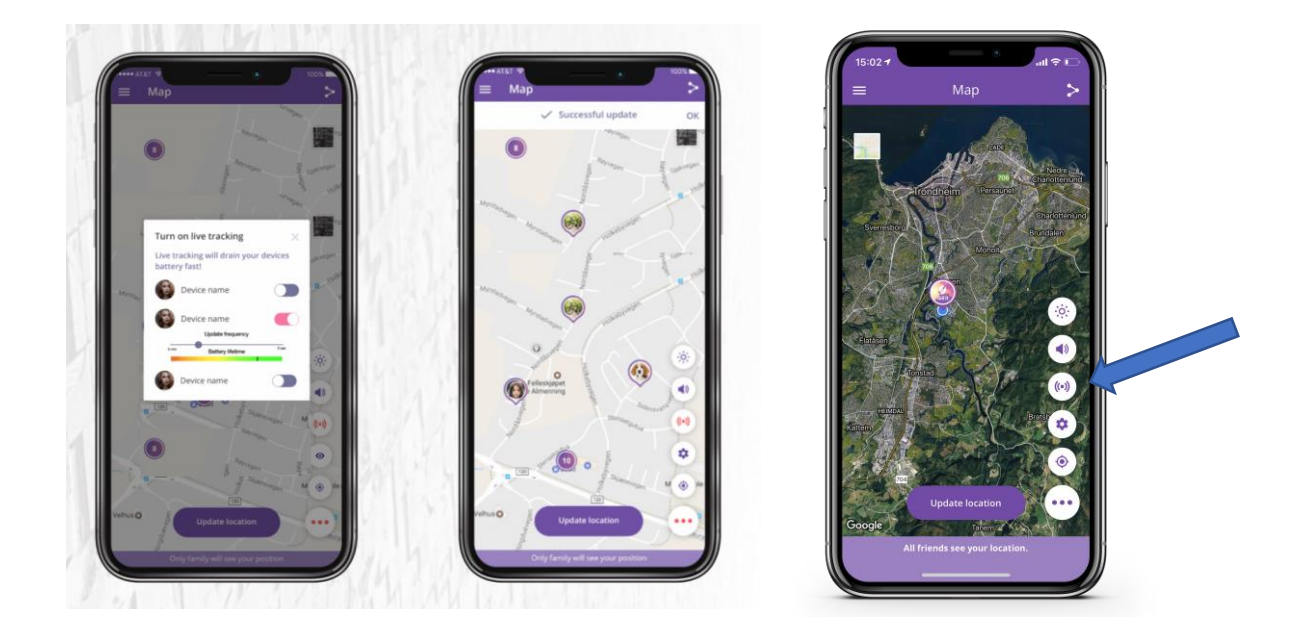

## 8. General information

1. To make changes to your device or to add more people who can see the device, simply click on the device, and you will find this menu.

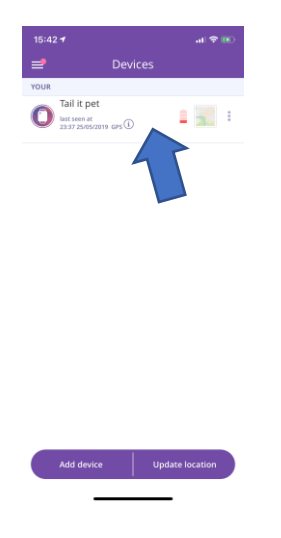

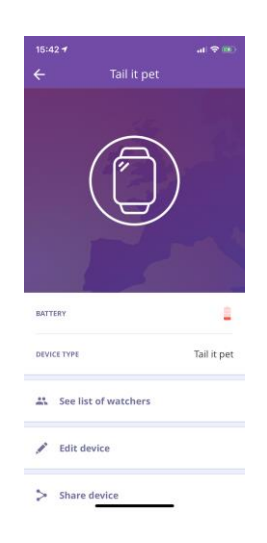

- 2. Inside the screen where you can change your device, you can rename it, change image, see how much remaining battery there is on the tracker and you can see which other users also have access to the tracker.
- 3. To update the main screen after updating your location, drag down the main screen. Then you will see the latest update you made on your device. (Battery, last seen, etc.)

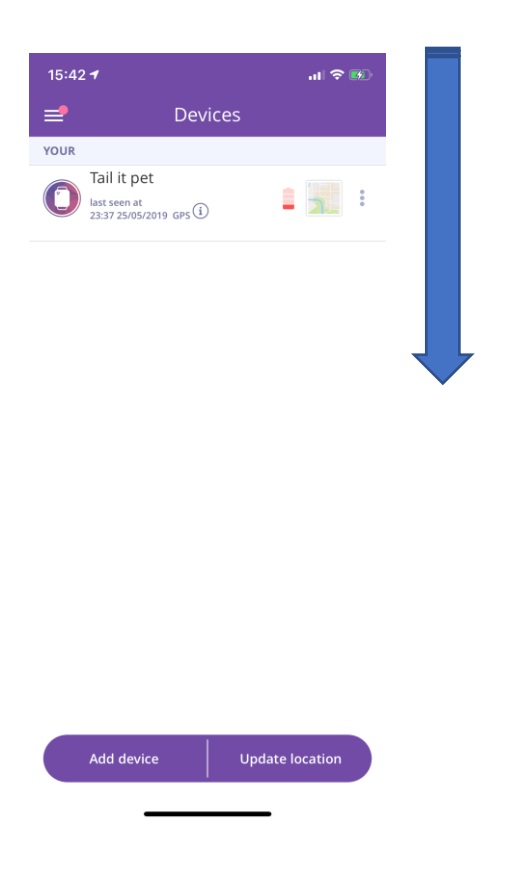

4. To delete a device, drag the device to the left in the home screen. Then there is a delete button, which you simply press and delete the device. If you are Admin using the device, it will also be deleted from the others who have access to the device when you delete it.

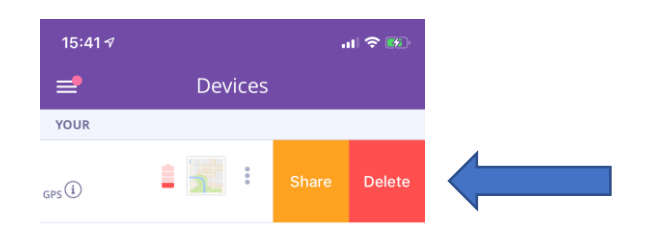

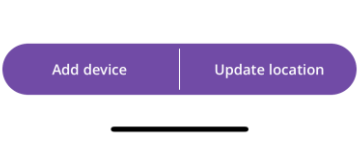

5. To enter the map to see where your device is located, tap the map icon on the device under "devices" in the app and the map will appear. The blue little dot is your own position on your mobile, and the device is the slightly larger location needle with a picture in the middle.

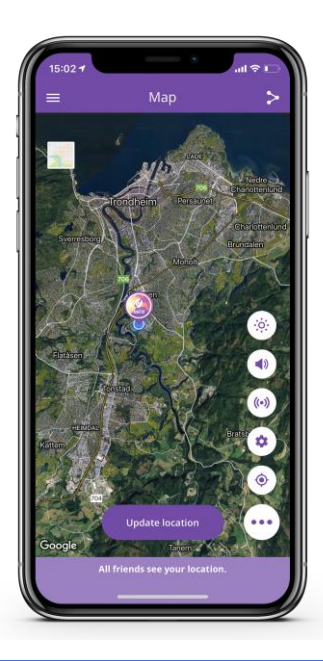

6. You can also switch on light and sound, to help you locate your tracker in the dark, or if it's hidden somewhere. Simply open the menu in the bottom right corner of the map, and click the light icon, or sound icon.

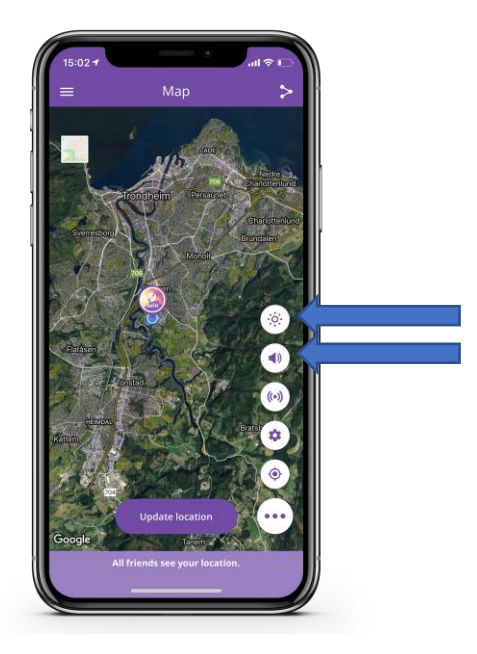

## 9. Position logic

The Tail it Kids watch uses both GPS satellites, WiFi and LBS (Base stations) to get position updates. It will always prioritize GPS signals, as long as it's available which gives the most accurate position. If it can't access the satellites, it will use nearby WiFis (It reads MAC addresses) to triangulate correct position. This will be a little less accurate than GPS. If the Tail it Kids watch can't access WiFi or satellites, it will use LBS to update position. This is an emergency solution, to roughly show you the area where the watch is located. To get some better insight in how these updates are chosen, see illustrations below. You can also find this in the FAQ in the app.

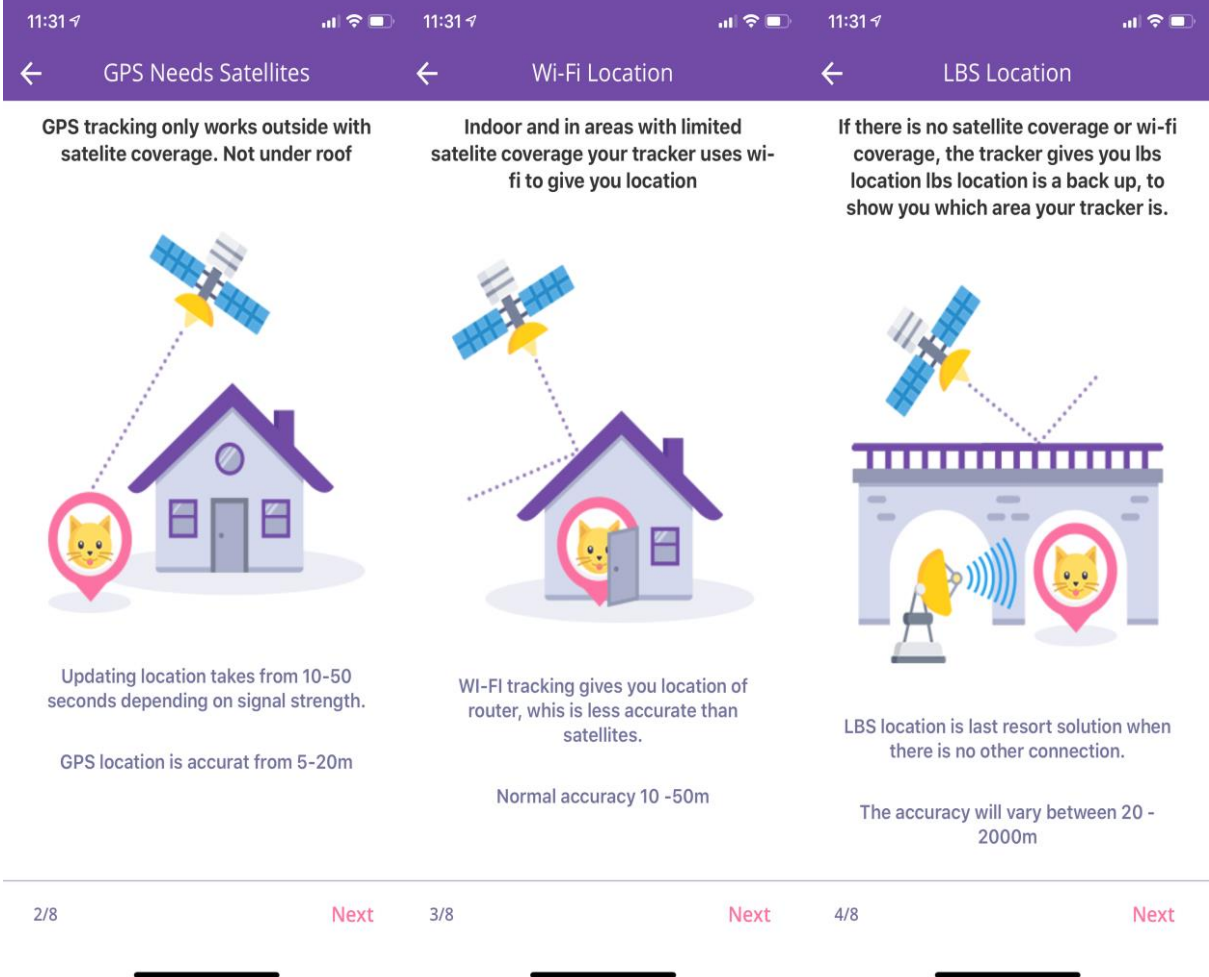